Janitza E-Learning Portal

Ó

# Handbuch

Zählerstandsgang-Report für die EEG Bilanzierung (Eigenverbraucher-Abgrenzung)

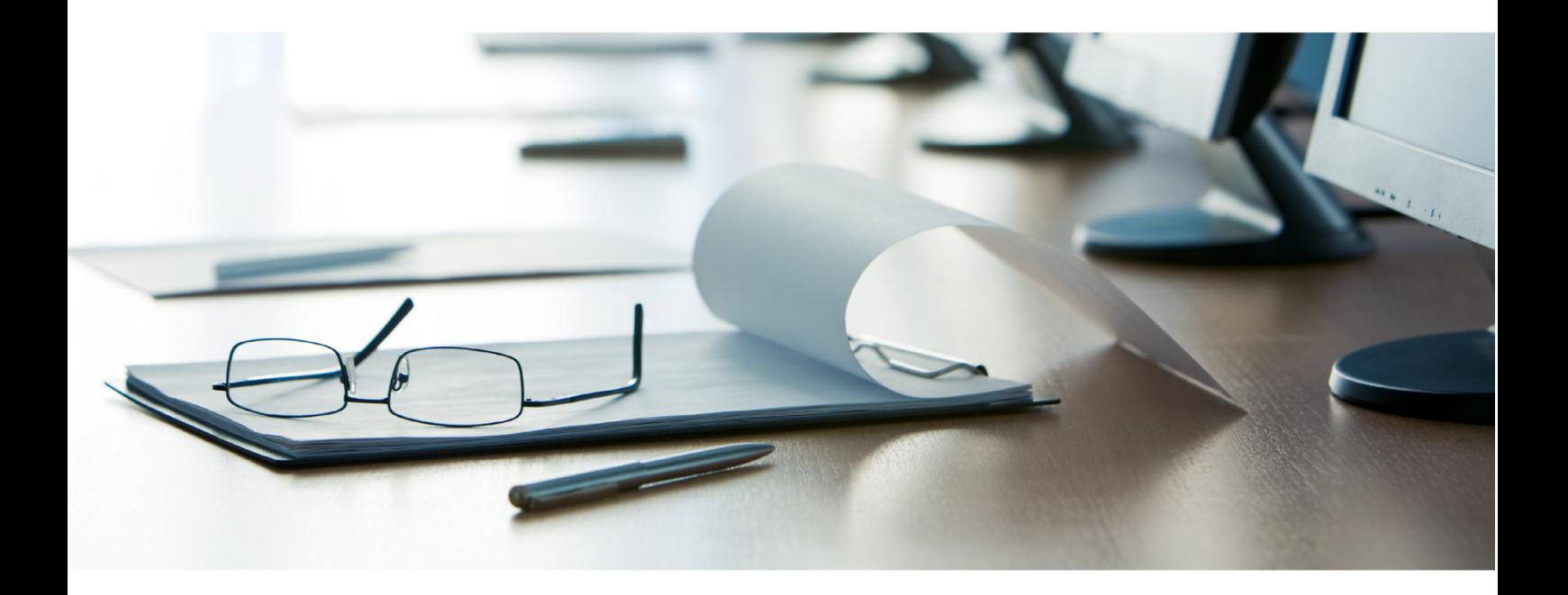

## **Janitza**®

## **Janitza**®

## **Inhaltsverzeichnis**

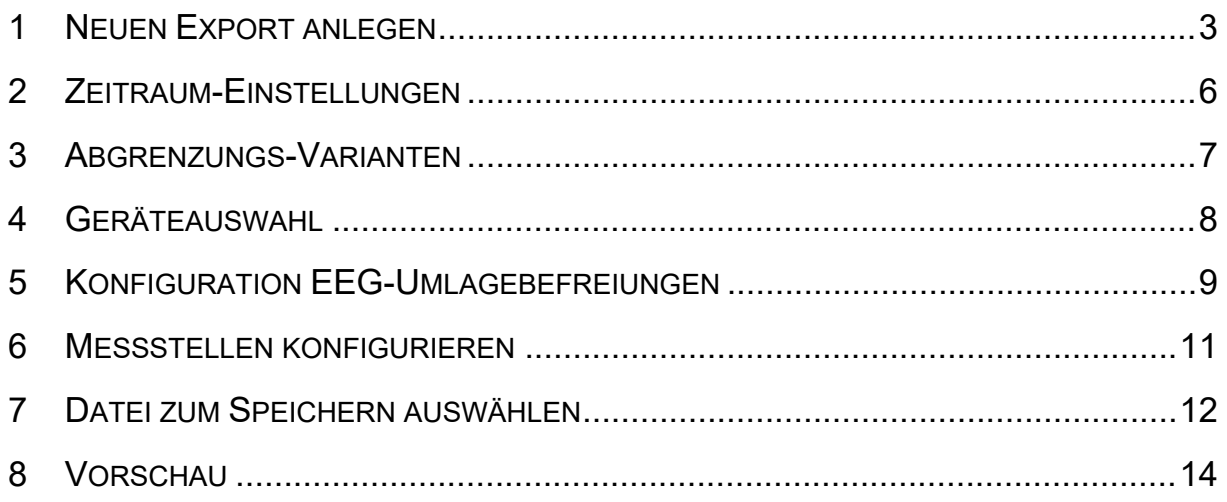

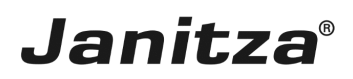

Diese Anleitung zeigt die Konfiguration des Zählerstandsgang-Reports für die Eigenverbraucher-Abgrenzung.

Inhalte

- **• Umfang ZSG-Report**
- **ZSG-Report konfigurieren**
- • ZSG-Report ausführen
- ٠
- Î.
- Î.

In Kombination mit den geeigneten Messstellen unterstützt Sie der ZSG-Report bei der Abgrenzung vergünstigter Strommengen für die EEG-Bilanzierung.

▪ Bei der Abgrenzung haben Sie die Möglichkeit, die eigenen Verbraucher oder die Drittverbraucher zu messen.

▪ Optional können Sie von der gewillkürten Nachrangregelung Gebrauch machen, um Messgeräte ohne zertifizierte viertelstundengenaue Messwerte zu verwenden.

Mehr [Informationen](https://www.bundesnetzagentur.de/DE/Sachgebiete/ElektrizitaetundGas/Unternehmen_Institutionen/ErneuerbareEnergien/EEGAufsicht/Eigenversorgung/Eigenversorgung-node.html#[Messen]) liefert die Bundesnetzagentur.

Der Report beinhaltet folgende Informationen:

- Auswertung der viertelstundengenauen Messwerte.
- Auflistung aller viertelstundengenauen Messwerte über den Reportzeitraum (Rohdaten)

**(Nur in den Formaten .xls und .xlsx)**.

- Summen von befreiten und zu zahlenden EEG-Umlage-Beträgen.
- EEG-Bilanzierung für die nächstkleinere Zeiteinheit (Abb1.)

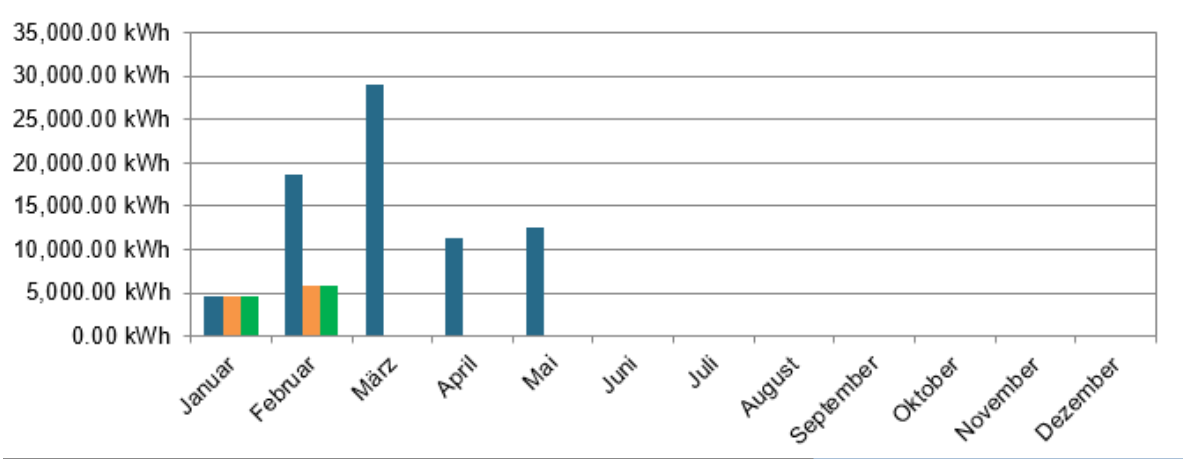

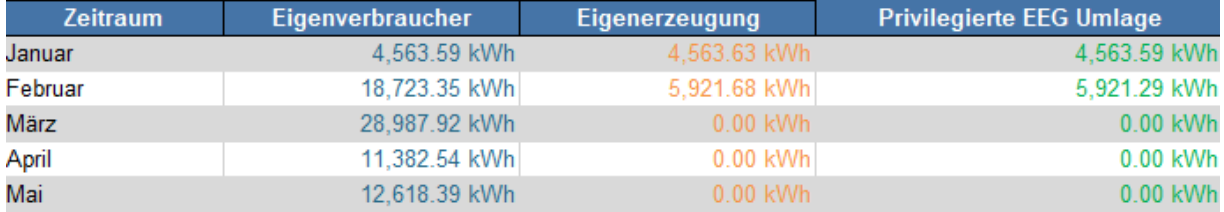

Seite 1 von 15

#### *Abb. 1: Monatsübersicht in einem Jahres-Report*

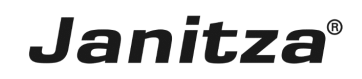

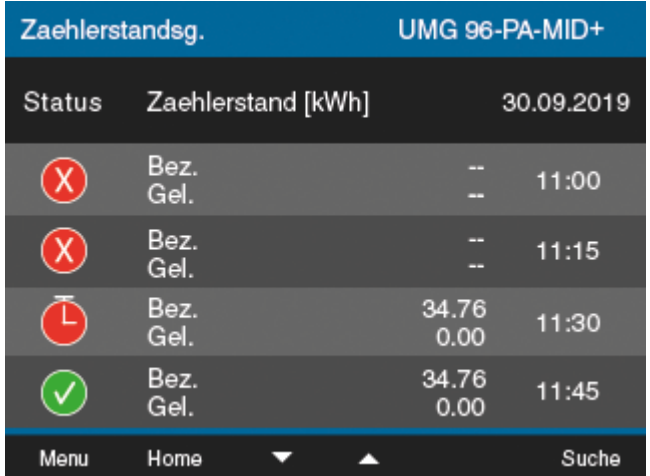

Die viertelstundengenauen Messwerte sind ungültig, wenn:

▪ die letzte Zeitsynchronisation mehr als sieben Tage zurückliegt (nicht synchronisierte Daten).

▪ das Gerät innerhalb der Viertelstunde ausgeschaltet war (invalide Daten).

Um die Rohdaten aus dem Report zu verifizieren, lesen Sie am Display des UMG 96-PA-MID+ die zertifizierten Zählerstandsgangs-Werte ab.

*Abb.: Beispiel Fenster Zählerstandsgang*

| Symbol | <b>Bedeutung</b>                 |
|--------|----------------------------------|
|        | Ungültiger (invalider) Datensatz |
|        | Nicht synchronisierter Datensatz |
|        | Gültiger (valider) Datensatz     |

*Tab.: Bedeutung der Symbole in der Zählerstandsganganzeige des UMG 96-PA-MID+*

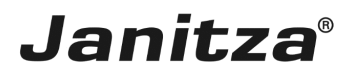

### <span id="page-4-0"></span>**1 Neuen Export anlegen**

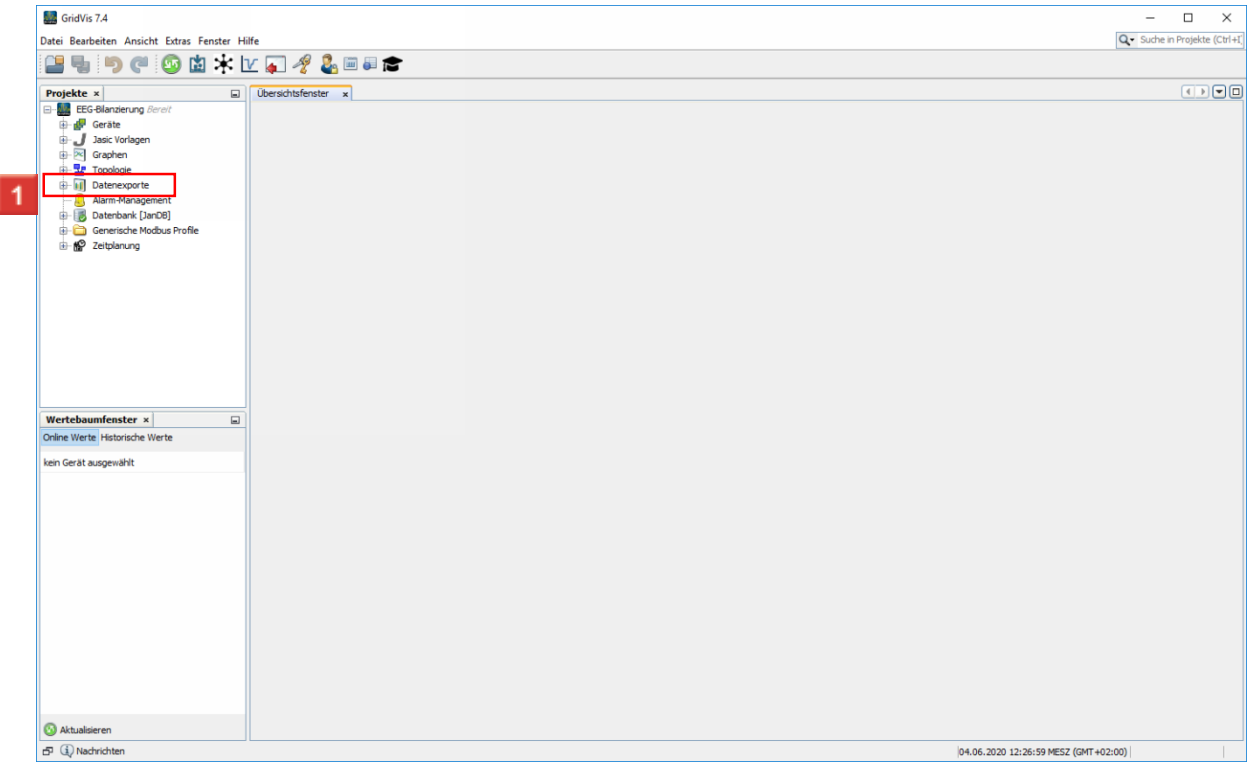

Klicken Sie mit der rechten Maustaste auf den Baumeintrag **Datenexporte**.

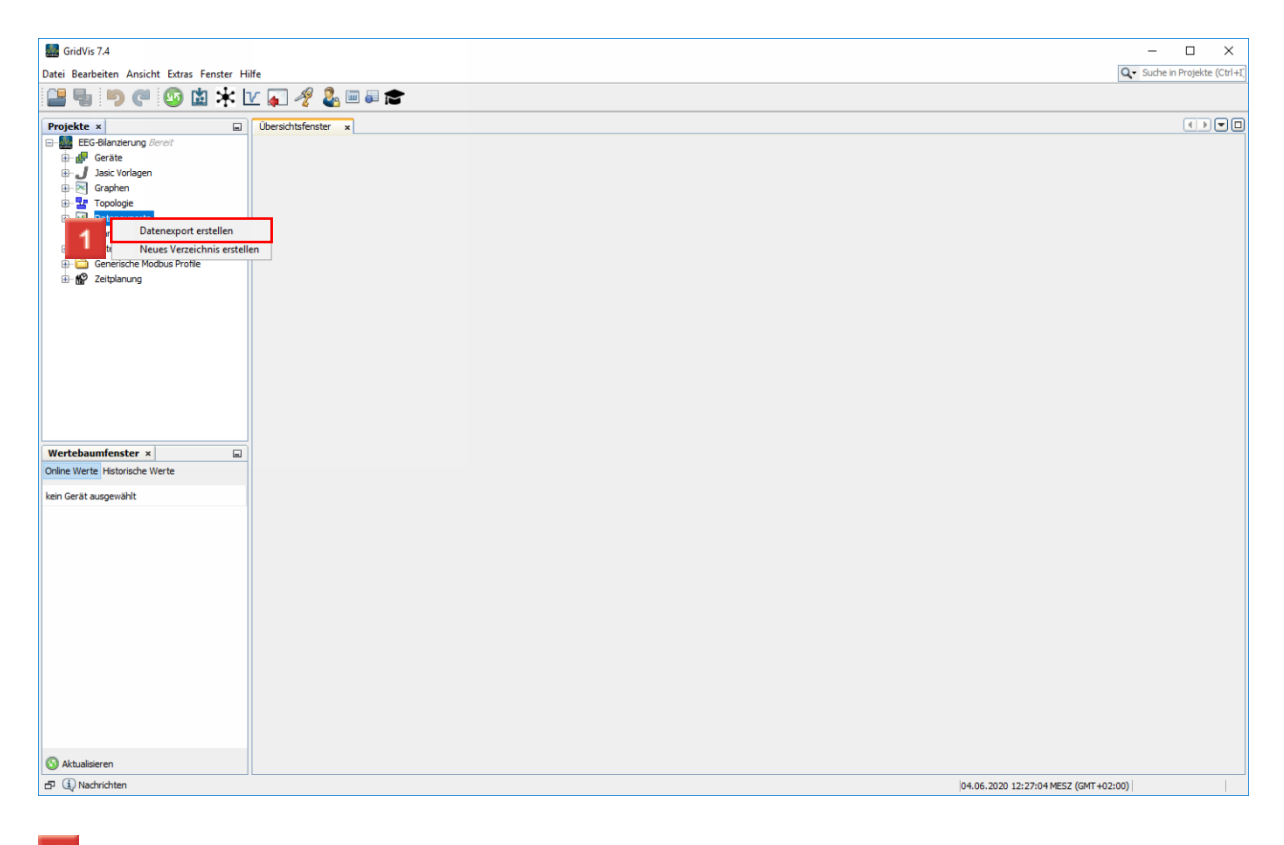

Klicken Sie auf den Menüeintrag **Datenexport erstellen**.

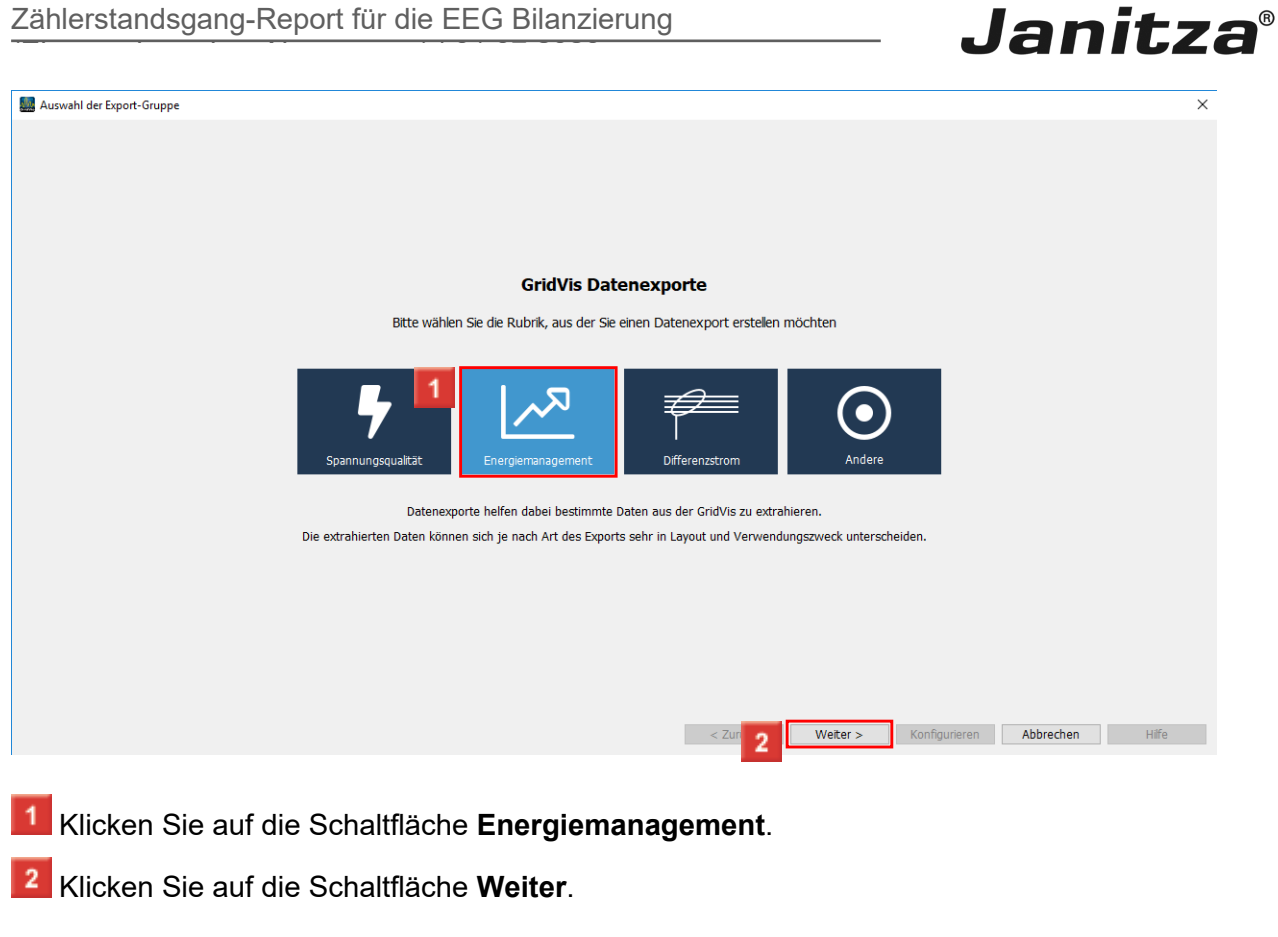

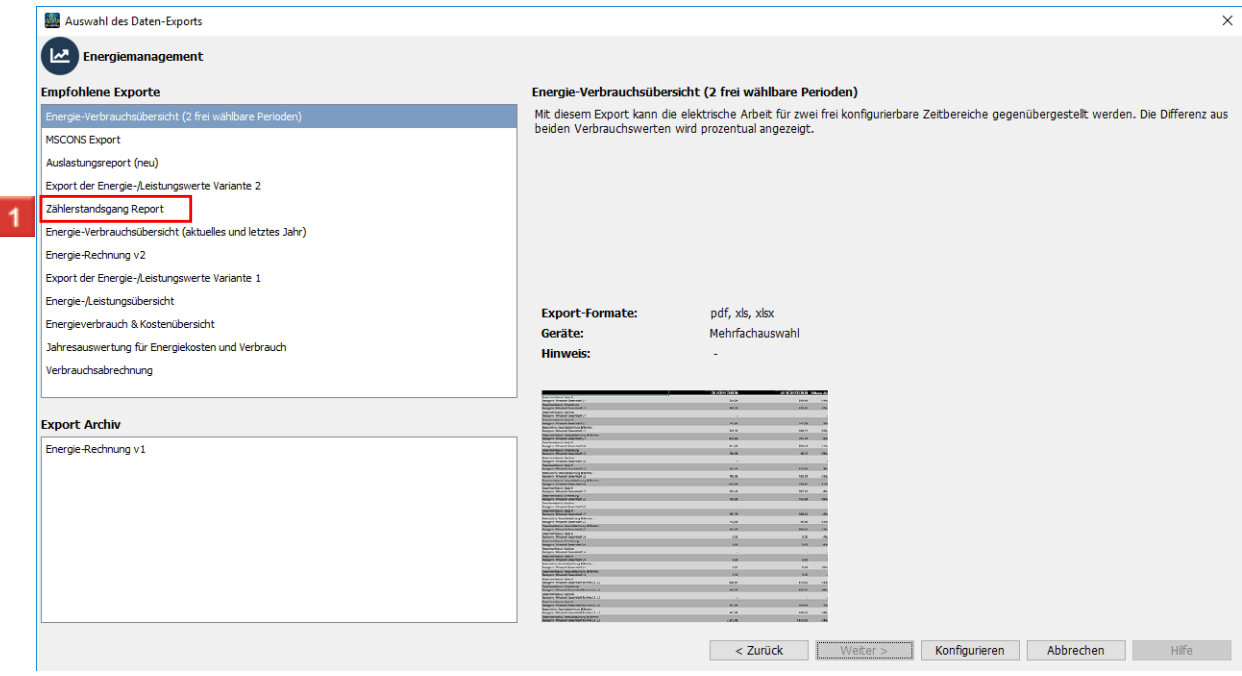

Klicken Sie auf den Listeneintrag **Zählerstandsgang Report**.

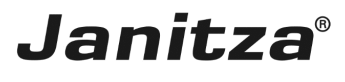

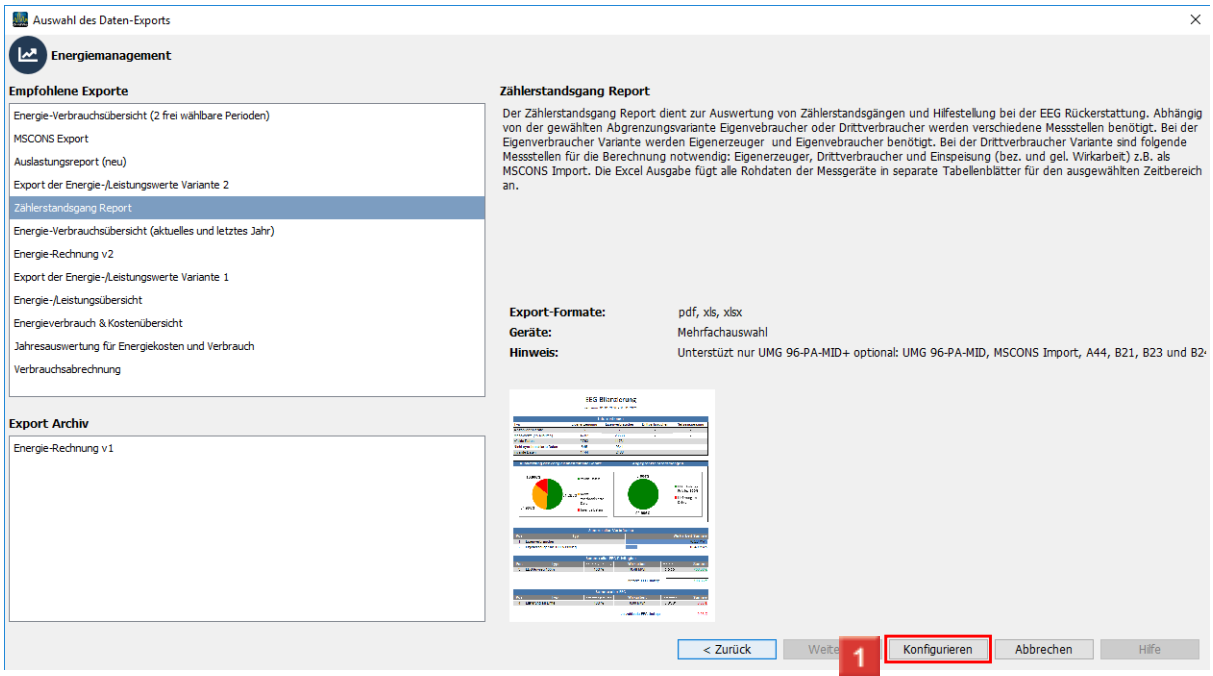

Klicken Sie auf die Schaltfläche **Konfigurieren**.

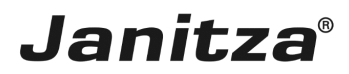

## <span id="page-7-0"></span>**2 Zeitraum-Einstellungen**

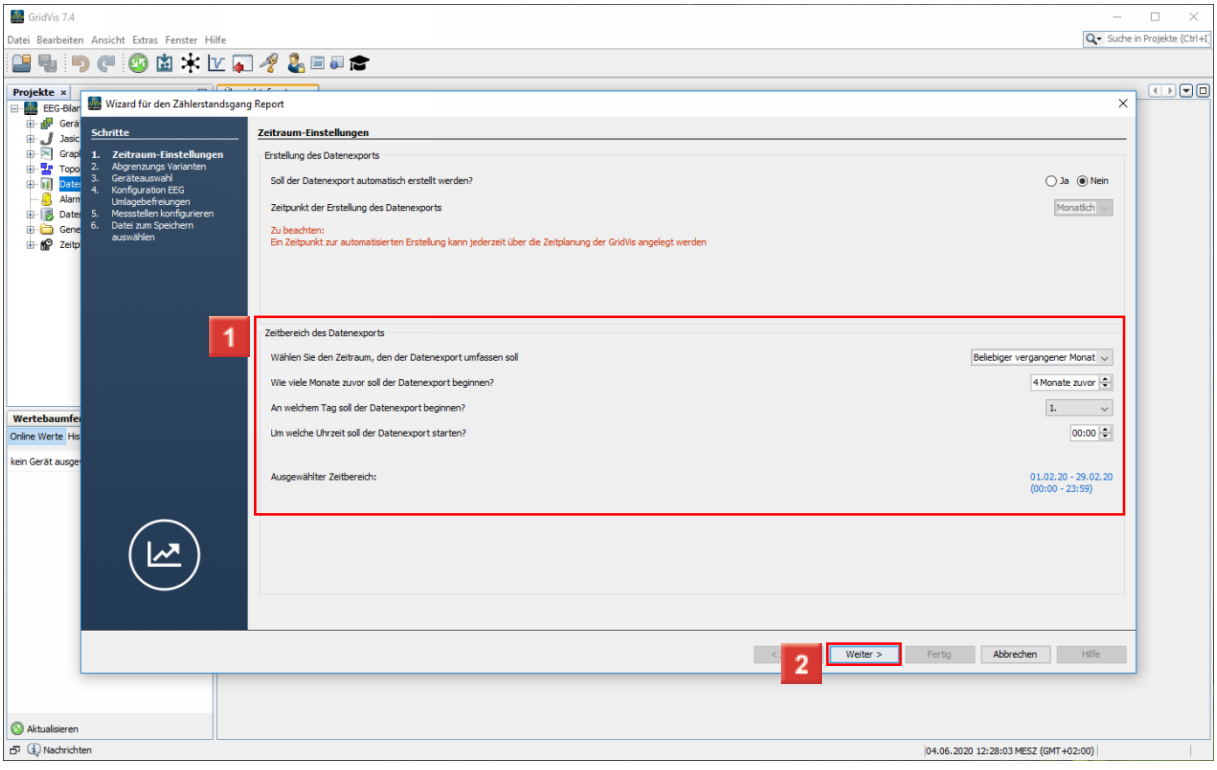

Konfigurieren Sie den Zeitbereich des Reportes über die **Drop-Down-Menüs** und **Zeitauswahl-Felder**

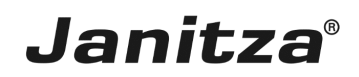

#### <span id="page-8-0"></span>**3 Abgrenzungs-Varianten**

Klicken Sie auf das Auswahlfeld **Abgrenzungsvariante**.

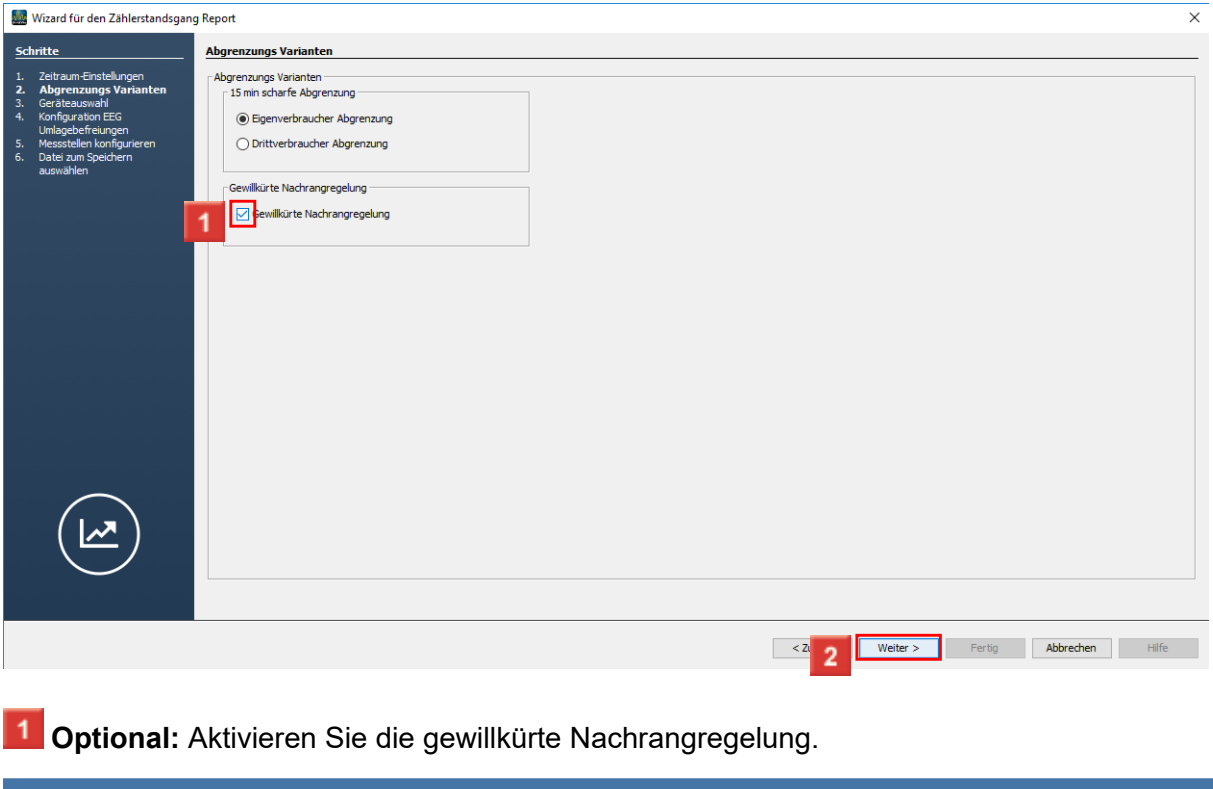

- Bei der gewillkürten Nachrangregelung wird statt einer viertelstundengenauen Abgrenzung durch geeichte Messung die eigenerzeugte Strommenge erst nach anderen Strommengen berücksichtigt.
- Mehr [Informationen](https://www.bundesnetzagentur.de/SharedDocs/Downloads/DE/Sachgebiete/Energie/Unternehmen_Institutionen/ErneuerbareEnergien/Hinweispapiere/Messen_Schaetzen_Konsultationsfassung.pdf?__blob=publicationFile&v=1).

i

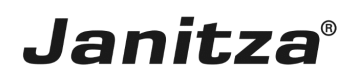

## <span id="page-9-0"></span>**4 Geräteauswahl**

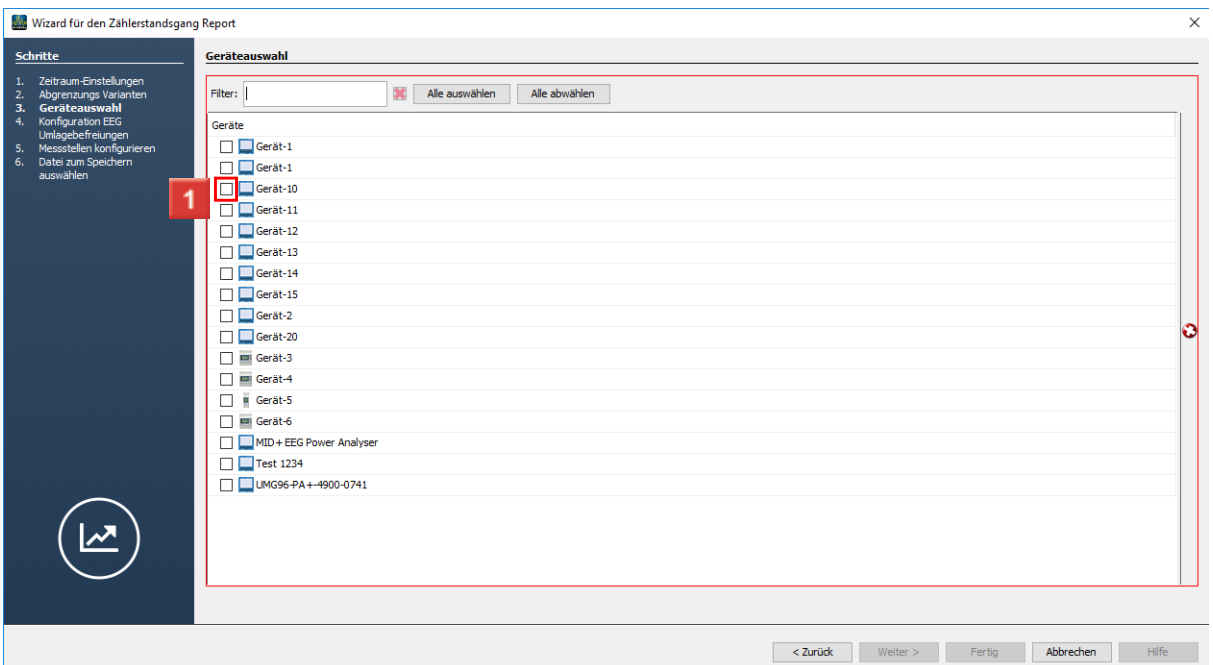

Wählen Sie Ihre Messgeräte über die Auswahlkästchen.

i Ohne die gewillkürte Nachrangregelung werden zertifizierte viertelstundengenaue Messwerte benötigt. Die Geräteauswahl wird automatisch auf Geräte vom Typ UMG 96-PA-MID+ reduziert, die solche Messwerte liefern.

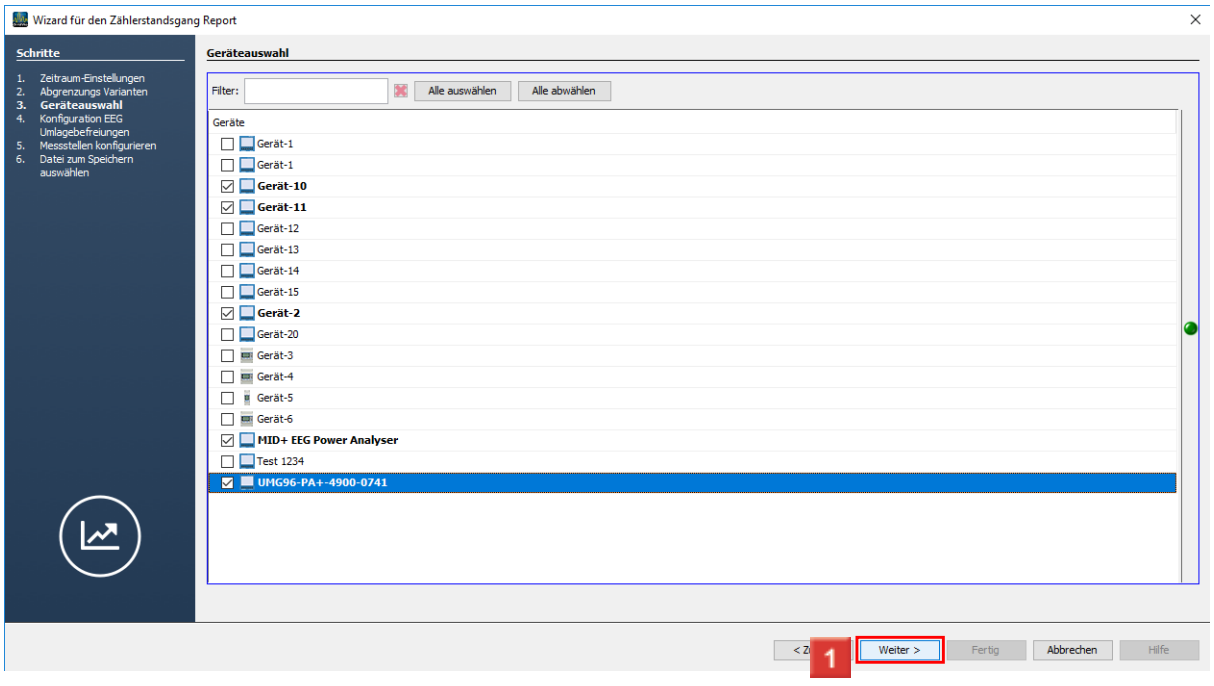

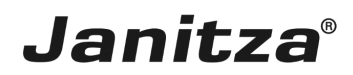

## <span id="page-10-0"></span>**5 Konfiguration EEG-Umlagebefreiungen**

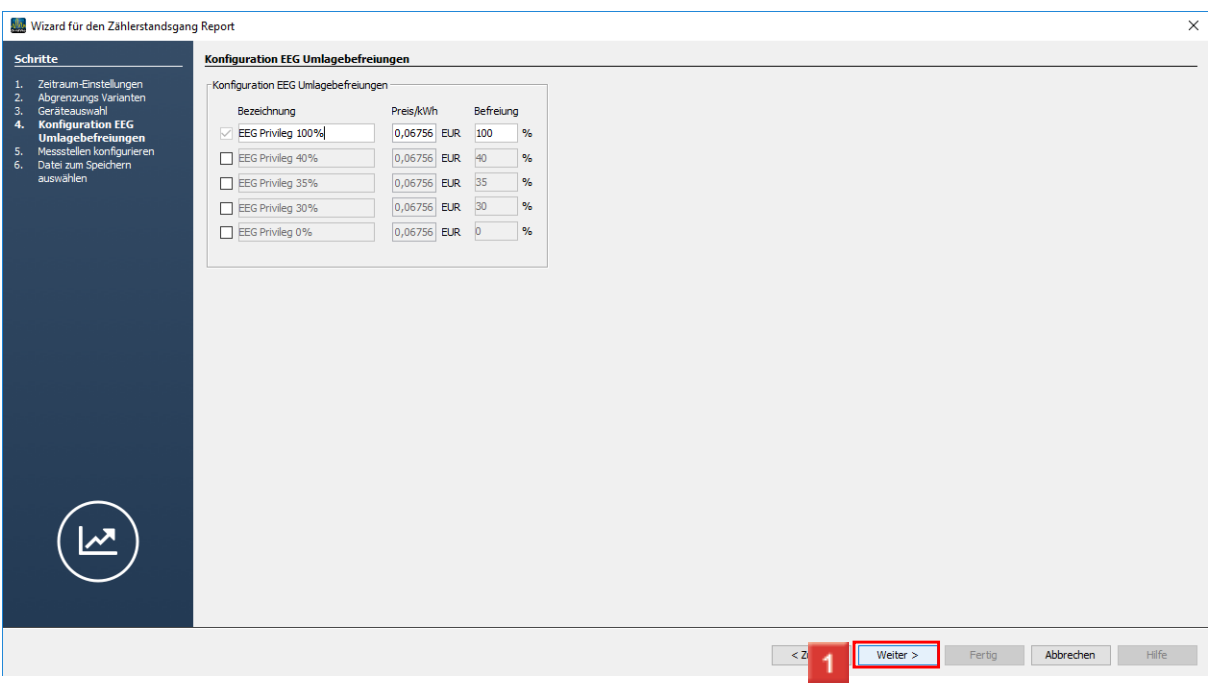

Klicken Sie auf die Kontrollkästchen, um weitere Befreiungsklassen zu aktivieren.

Sie können bis zu fünf unterschiedliche Befreiungsklassen definieren. i.

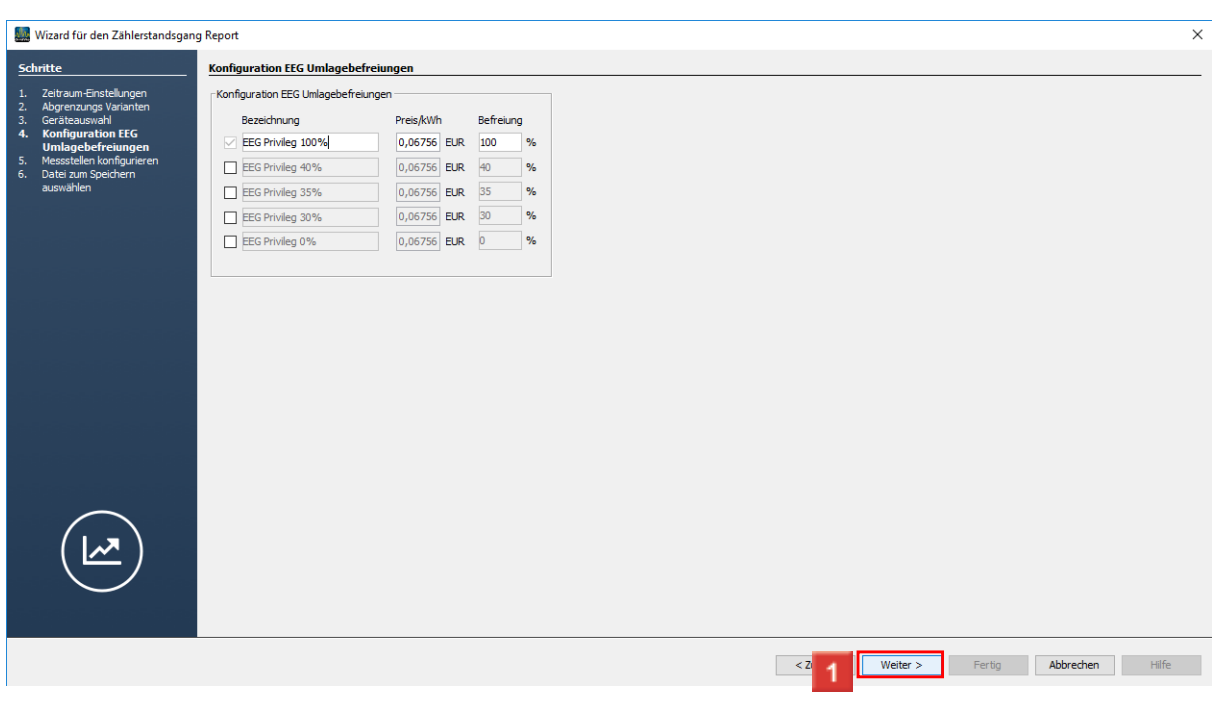

1 Klicken Sie auf die Eingabefelder, um Bezeichnung, Preis und Befreiungssatz anzupassen.

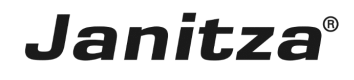

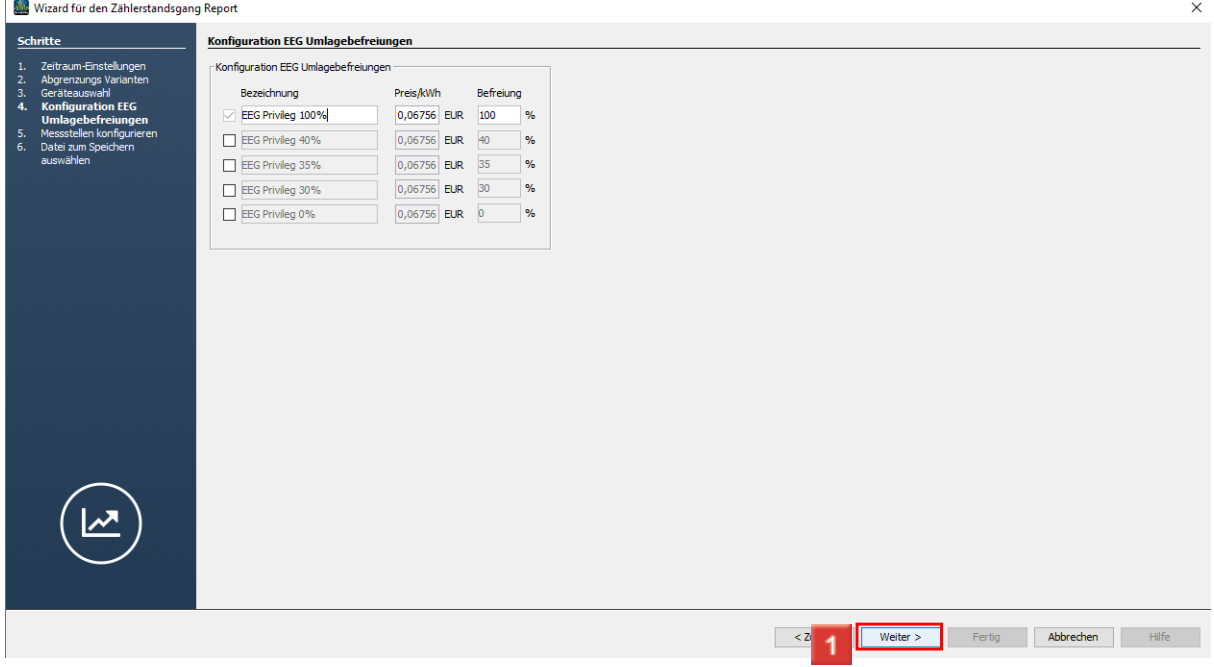

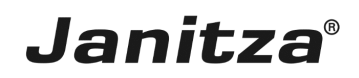

#### <span id="page-12-0"></span>**6 Messstellen konfigurieren**

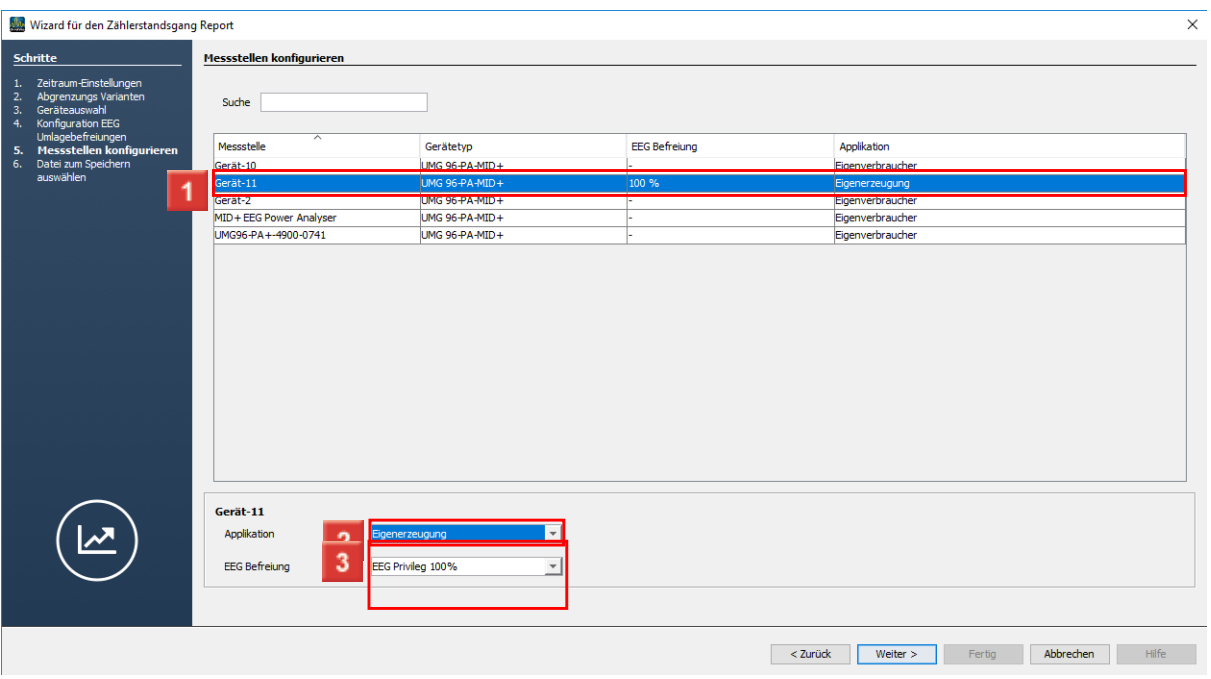

1 Wählen Sie ein Gerät aus der Liste, um es für den Report zu konfigurieren.

Klicken Sie auf die Dropdown-Schaltfläche **Applikation**.

**3** Wählen Sie mit Klick auf den entsprechenden Listeneintrag aus, welchen Messwert das Gerät liefert.

Ordnen Sie Verbrauchern, die nach der gewillkürten Nachrangregelung gemessen werden ein EEG-Privileg zu.

Um einen zweiten Eigenerzeuger zu konfigurieren, wählen Sie das entsprechende Gerät aus der Liste.

5 Klicken Sie auf die Dropdown-Schaltfläche **Applikation**.

6 Klicken Sie auf den Listeneintrag **Eigenerzeugung**.

Klicken Sie auf die Dropdown-Schaltfläche **EEG Befreiung**, um dem Gerät eine andere Befreiungsklasse zuzuweisen.

8 Wählen Sie die gewünschte Befreiungsklasse aus der Liste.

- Für die Drittverbraucher-Abgrenzung wird mindestens eine Messstelle für Eigenerzeugung, Eigenverbrauch und Einspeisung benötigt.
- i Für die Eigenverbraucher-Abgrenzung reichen Messstellen für Eigenerzeugung und Eigenverbrauch aus.

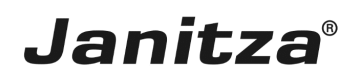

## <span id="page-13-0"></span>**7 Datei zum Speichern auswählen**

(Eigenverbraucher-Abgrenzung) | 01.07.2020

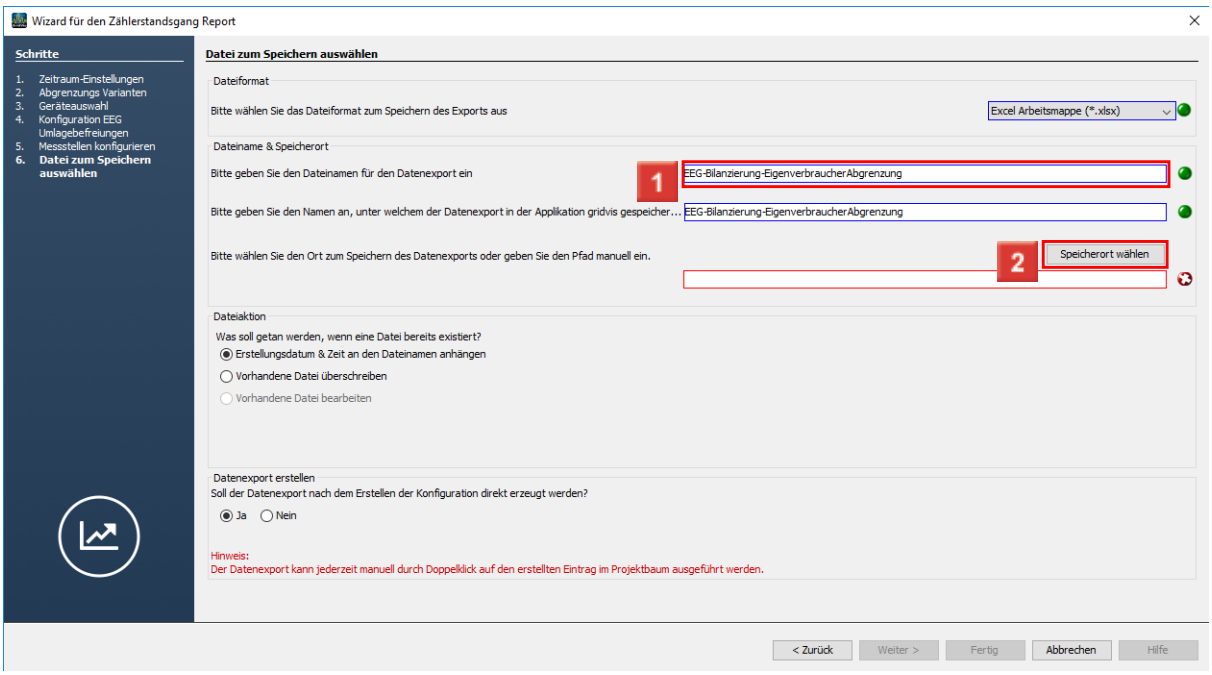

Klicken Sie auf das Eingabefeld **Dateiname**.

Klicken Sie auf die Schaltfläche **Speicherort wählen**.

i Der Export-Name in der GridVis wird automatisch mit dem Dateinamen gefüllt. Optional passen Sie den Export-Namen über das entsprechende Eingabefeld an.

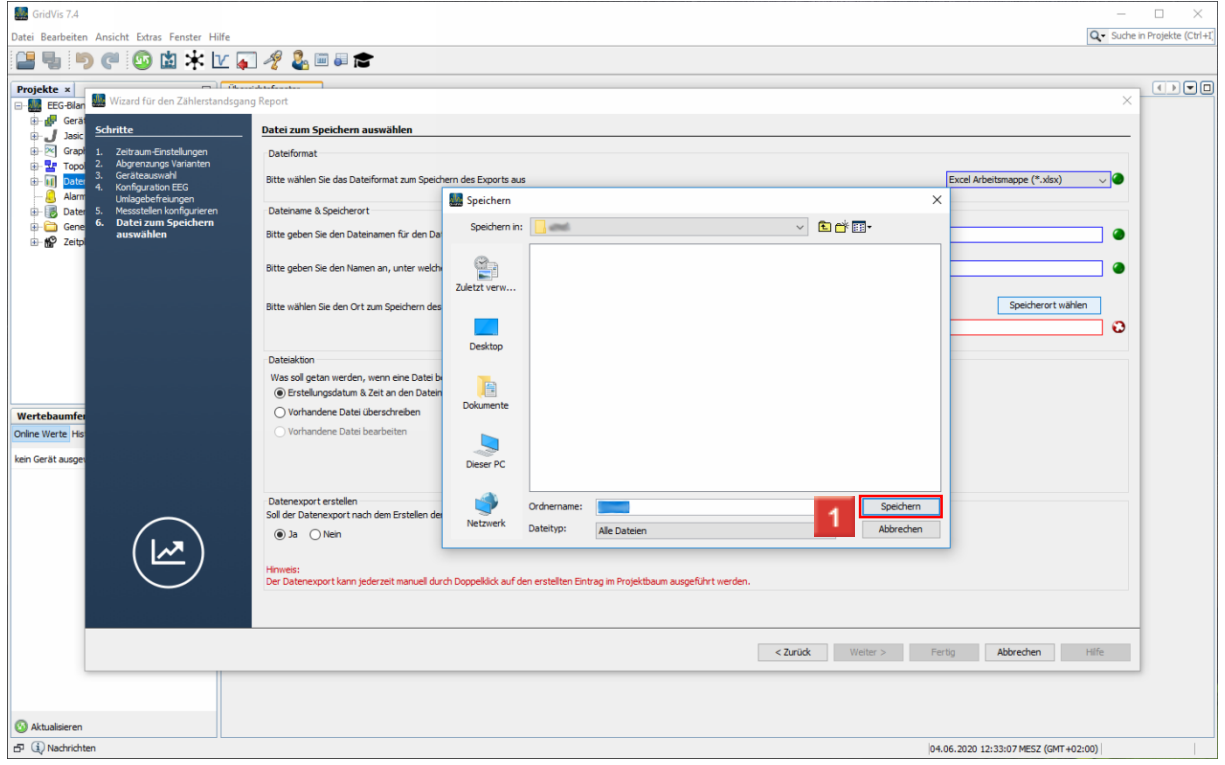

Wählen Sie einen Speicherort und klicken Sie auf die Schaltfläche **Speichern**.

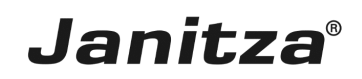

Wählen Sie ob existierende Reporte überschrieben werden oder Erstellungsdatum & Zeit an den Dateinamen angehängt werden sollen.

3 Optional lösen Sie nach Abschluss der Konfiguration das Erstellen des Exportes aus.

Klicken Sie auf die Schaltfläche **Fertig**, um die Konfiguration abzuschließen.

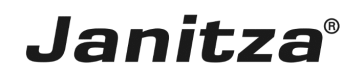

## <span id="page-15-0"></span>**8 Vorschau**

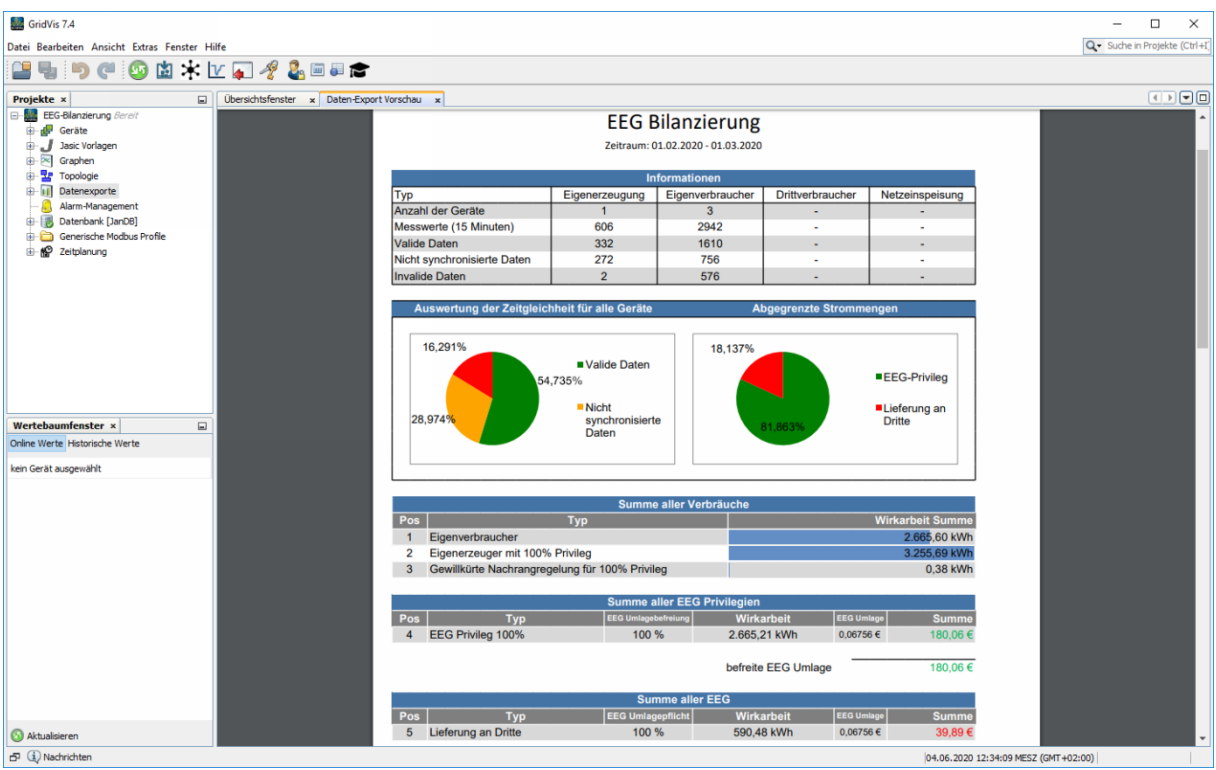

i Verbrauchte Stommengen werden automatisch den erzeugten Strommengen mit dem höchsten EEG-Privileg zugeordnet. **(Ausnahme Gewillkürte Nachrangregelung)**

Bitte geben Sie hier Ihren Text ein.

#### Geeignete Messstellen

Bei der Strommengen Abgrenzung für die EEG-Bilanzierung werden Messgeräte benötigt, die viertelstundengenaue, zeitgleiche Messwerte aufzeichnen (Zählerstandsgang).

#### Z.B. UMG 96-PA-MID+

#### Gewillkürte Nachrangregelung

Die gewillkürte Nachrangregelung bietet die Möglichkeit, bei der Strommengen Abgrenzung der Verbraucher, Messstellen ohne zertifizierten Zählerstandsgang zu verwenden.

In diesem Fall werden eigenerzeugte Strommengen erst nach anderen Strommengen berücksichtigt.

#### Mehr [Informationen](https://www.bundesnetzagentur.de/SharedDocs/Downloads/DE/Sachgebiete/Energie/Unternehmen_Institutionen/ErneuerbareEnergien/Hinweispapiere/Messen_Schaetzen_Konsultationsfassung.pdf?__blob=publicationFile&v=1).

#### Zeitgleiche Messwerte

Viertelstundengenaue Messwerte gelten als zeitgleich, wenn:

- die Gerätezeit, innerhalb der letzten sieben Tage synchronisiert wurde.
- das Gerät während der gesamten Viertelstunde eingeschaltet war.

Eigenverbraucher-Abgrenzung

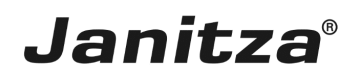

#### Benötigte Messstellen:

- Eigenerzeuger
- Eigenverbraucher
- Drittverbraucher-Abgrenzung

Benötigte Messstellen:

- Eigenerzeuger
- Drittverbraucher
- **Einspeisung**